## Connecting an Android Phone or Tablet

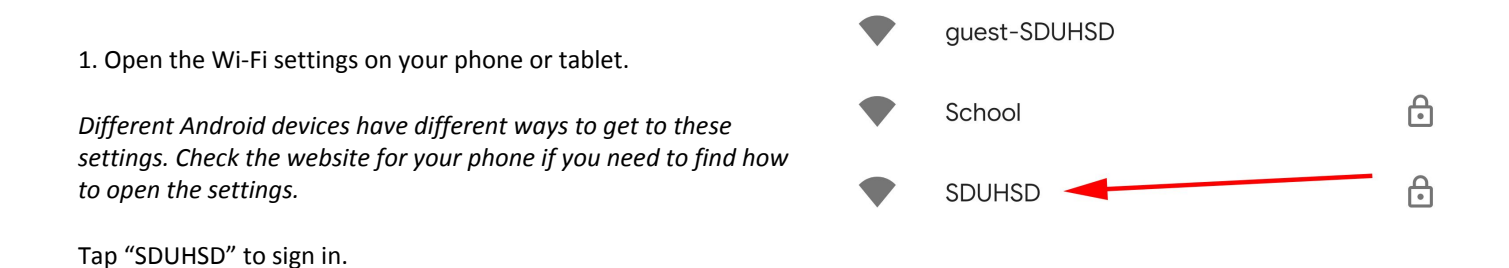

2. Set "EAP method" to "PEAP" Set "Phase 2 authentication" to "MSCHAPV2" Set "CA certificate" to "Do not validate" Under "Identity", enter your district username:

*Staff:* **firstname.lastname**

*Students:* **last name + first initial + last 4 digits of permanent ID**

Leave "Anonymous identity" blank.

Under "Password", enter the password you use to login to district computers.

Tap "Save" to connect.

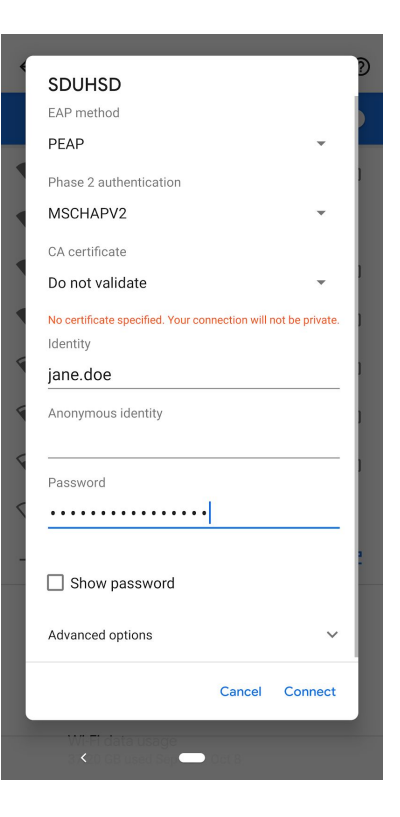

3. After a few seconds, you will see "Connected" show up underneath the SDUHSD network. In the future, your device will connect to the network automatically.

If your device cannot connect to SDUHSD, try the same steps to connect to "guest-SDUHSD". If you can only connect to the *guest network, you will have to enter your name and password each time you log in.*